# **Connect to Eduroam Wi-Fi Network (Windows PC / Laptop)**

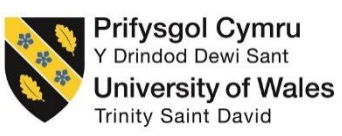

To successfully setup your device to connect to the eduroam wireless network, please follow the below steps;

**1.** On your Windows PC device please click on your **Wi-Fi** icon

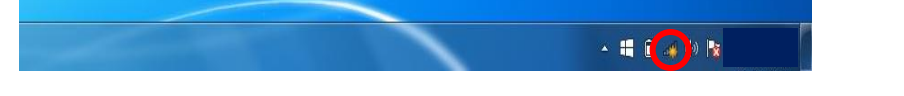

**2.** Select the **eduroam** network listed under 'Wireless Network Connection' and click **Connect**

*NB. Please ensure that Wi-Fi is switched on, network connections will be available on your device.*

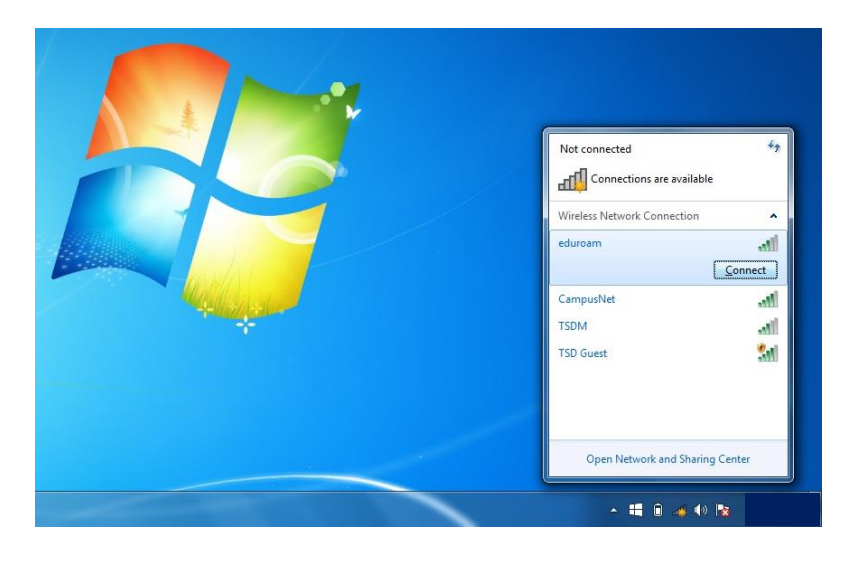

*NB. Please ensure that you are in range of the eduroam network before trying to connect*

**3.** You will be prompted with the following screen;

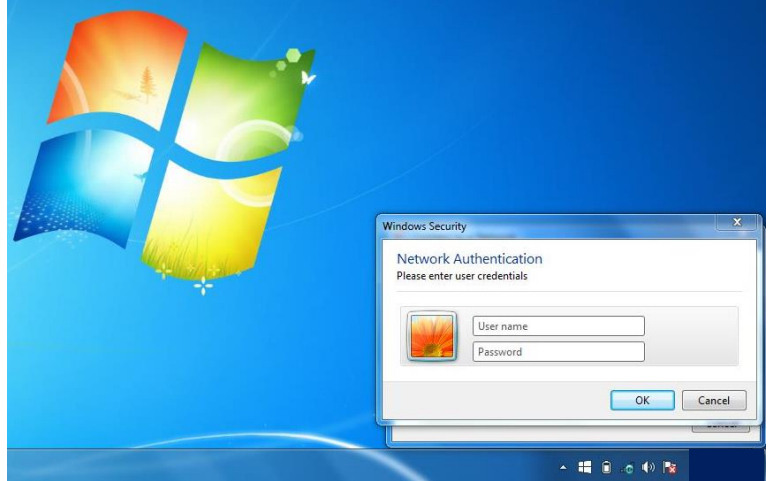

### **Information Technology and Systems / Technoleg a Systemau Gwybodaeth**

*Please Note: If you are prompted by the following screen instead of the 'Network Authentication' windows, then please proceed to step 6;*

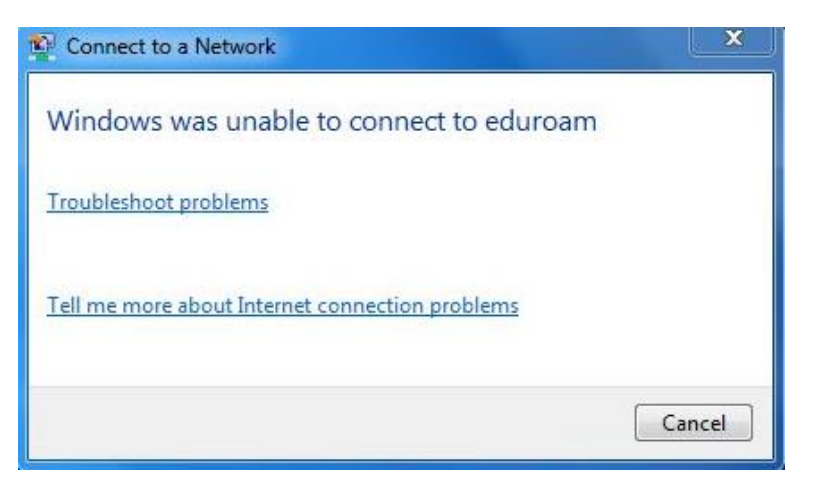

**3.1.** Enter your username into **Username** box

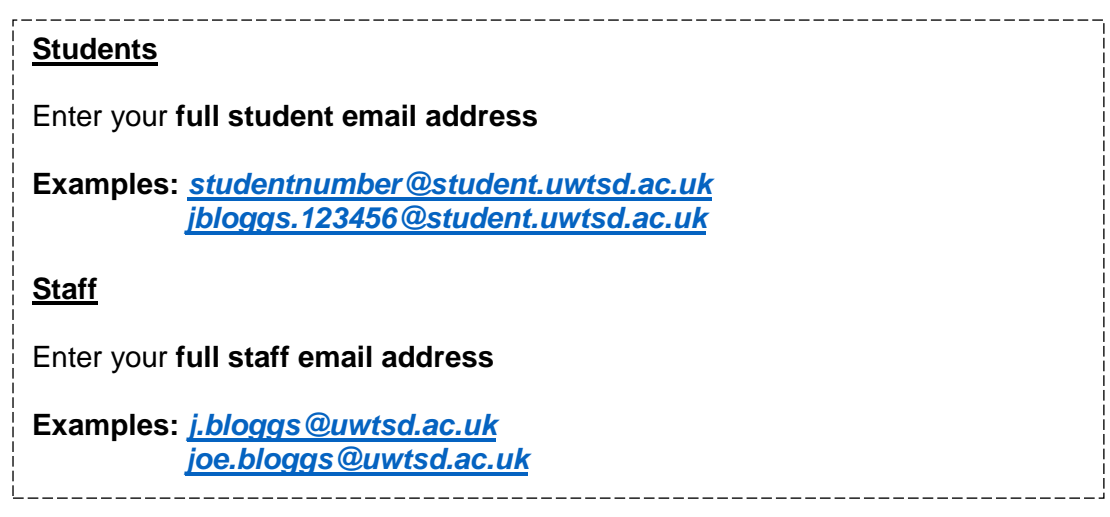

- **3.2.** Now enter your domain password
- **3.3.** Then click on **OK**
- **4.** If you are prompted with the following box, please select **Connect**

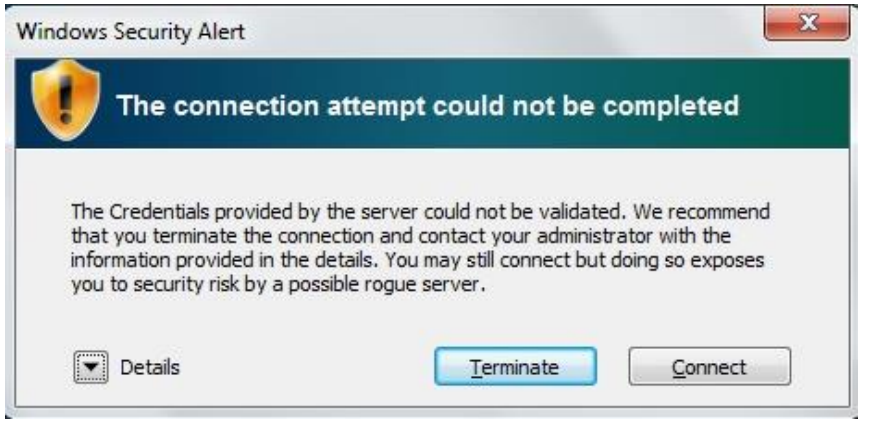

**5. Complete** – You are now connected to eduroam.

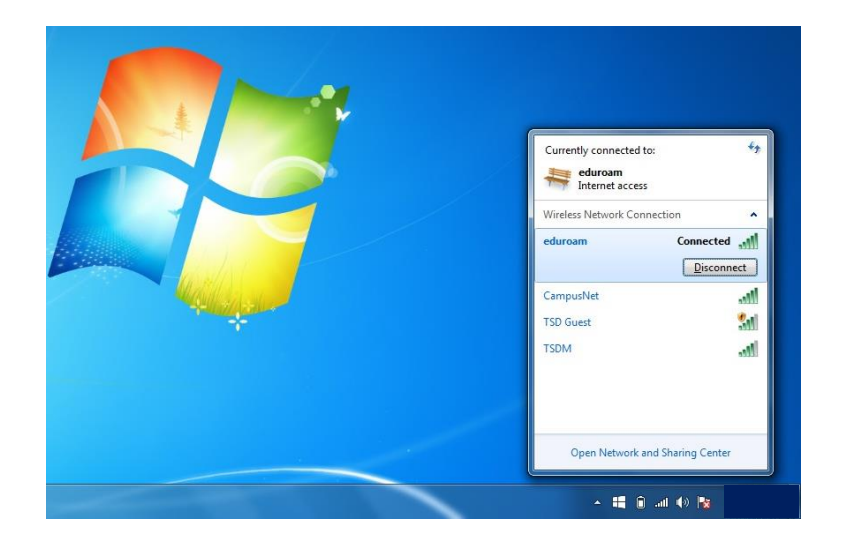

**6. Error Message: If you got the "Windows is unable to connect to eduroam" error at step 3 then please follow the below instructions;**

*NB. You will need to setup the connection manually. These steps will show you how to do this.*

- **6.1.** Click on **Start** and select **Control Panel** from the start menu.
- **6.2.** From Control Panel, select **Network & Internet**
- **6.3.** Select **Network & Sharing Center**
- **6.4.** From the available options click on **Set up a new connection or network**

Change your networking settings

Set up a new connection or network

Set up a wireless, broadband, dial-up, ad hoc, or VPN connection; or set up a router or access point.

**6.5.** Select **Manually connect to a wireless network** and then click **Next**

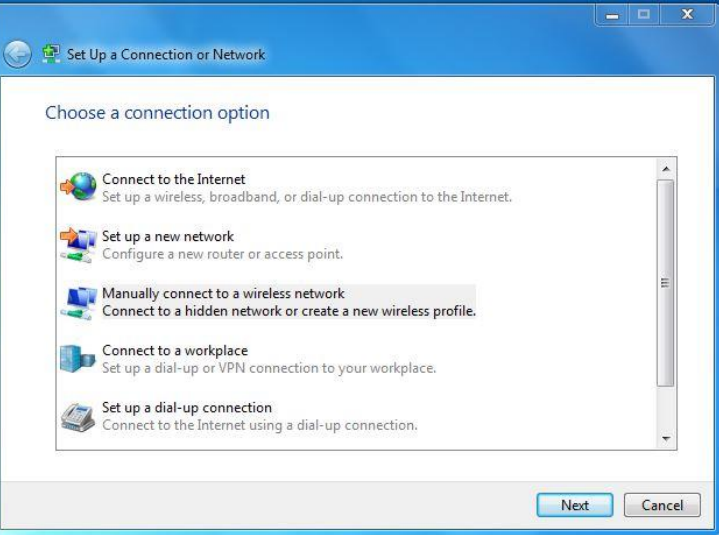

**6.6.** You will be prompted with the following screen;

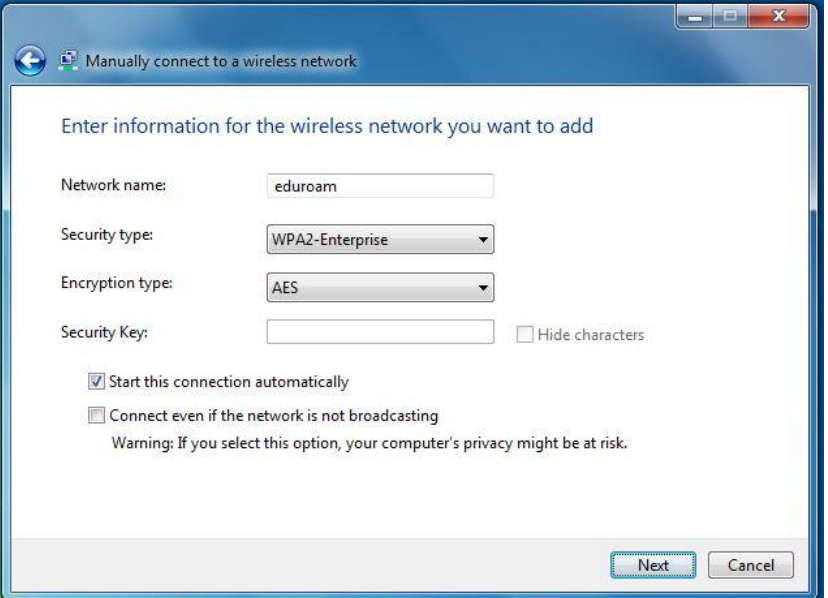

**6.7.** Enter the following settings into the relevant box

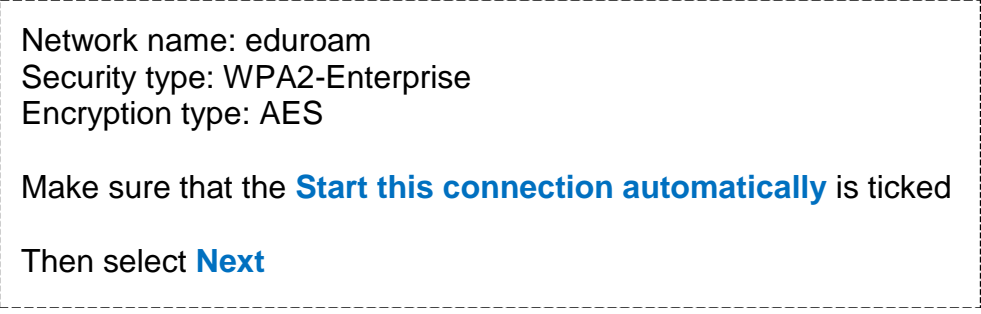

**6.8.** Click on **Change connection settings**;

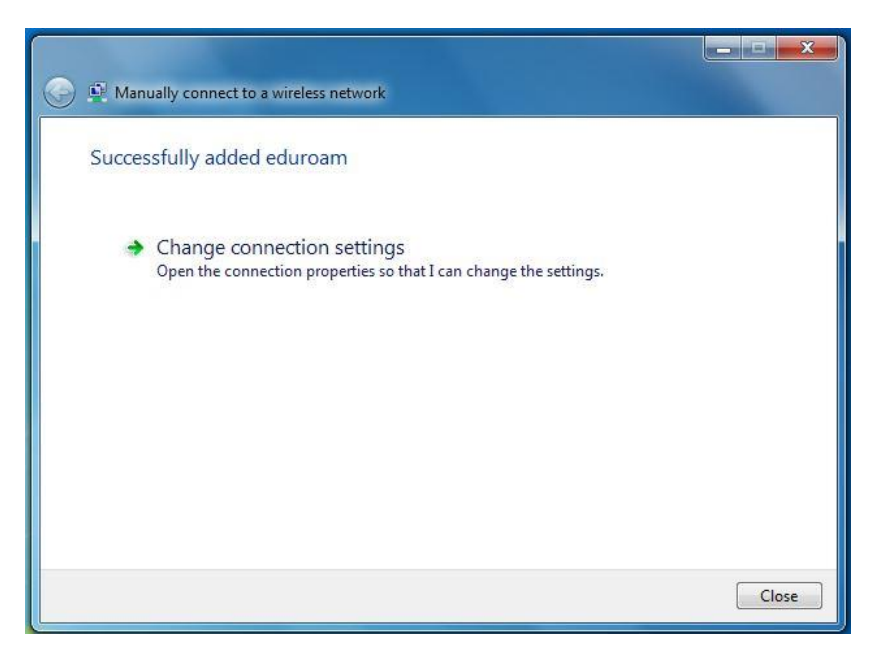

**6.9.** Click on the **Security** tab.

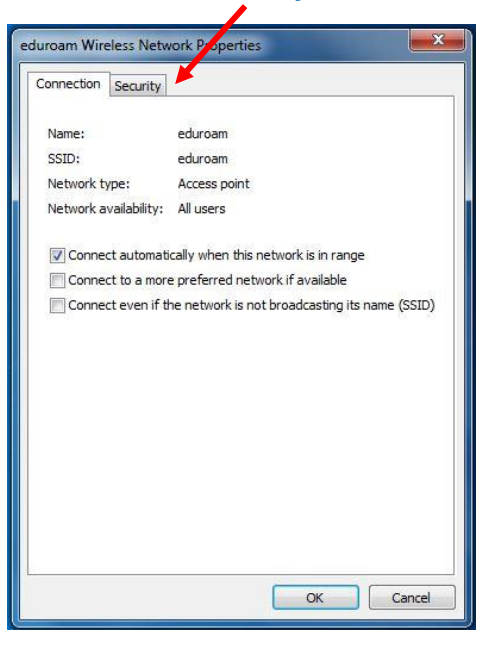

*NB. Please ensure that Connect automatically when this network is in range is ticked.*

#### **6.10.** Click on **Settings**;

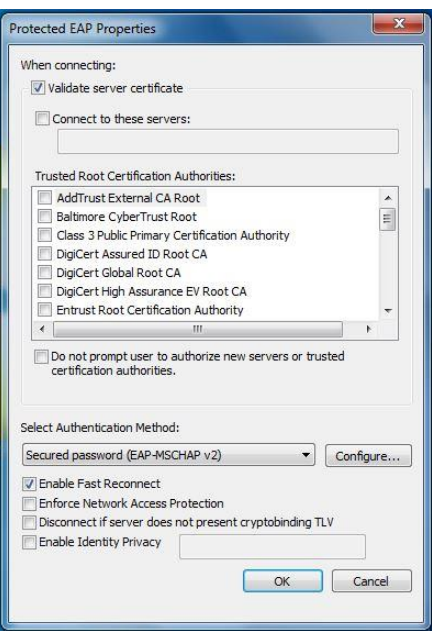

#### **6.11.** Tick **Validate Server Certificate**

Tick or select from list **Do not prompt user to authorize new servers or trusted certification authorities.**

Now click **Configure…**

Ensure that the **Automatically use my Windows logon name and password (and domain if any)** is **not** ticked and click **OK**

**6.12.** Click on **Advanced settings** button;

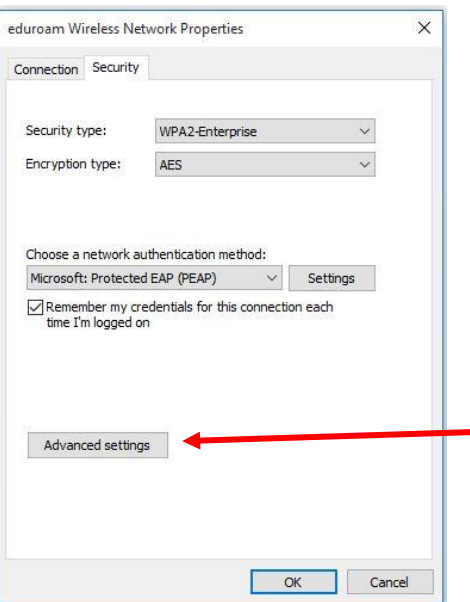

**6.13.** Tick the **Specify authentication mode** box, select **User authentication** from the list, and click on the **Save credentials** button;

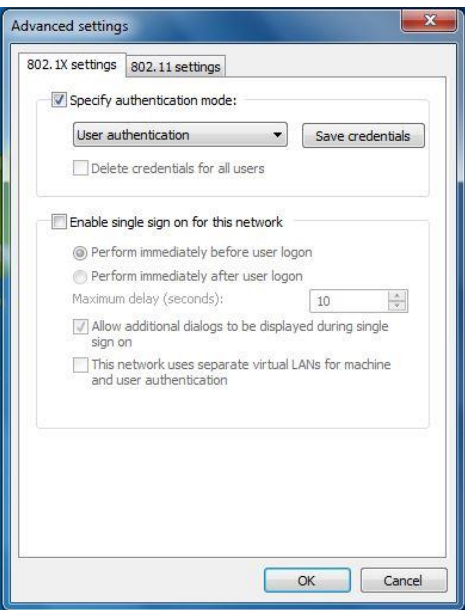

**6.14.** You will be prompted with the following screen;

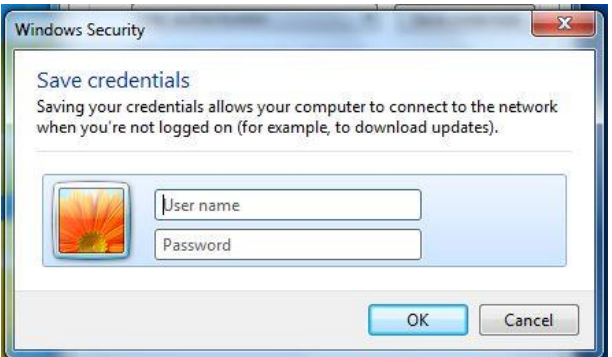

## **Information Technology and Systems / Technoleg a Systemau Gwybodaeth**

**6.15.** Enter your username into **Username** box

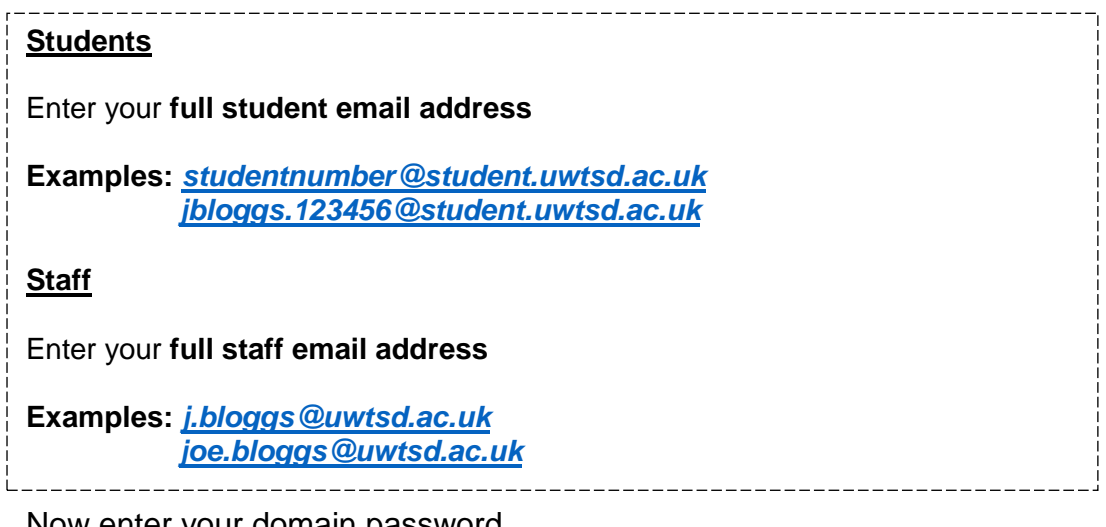

- **6.16.** Now enter your domain password **6.17.** Then click on **OK**
- **6.18.** Now close all the windows saving changes as required

*NB. You may see the following popup message in the bottom right corner, if you do please click Connect;*

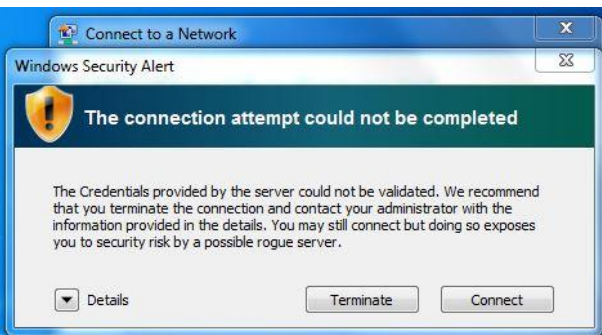

## **Problems?**

If you encounter any problems along the way, please contact the IT Service Desk via our web based ticketing system at **http://webhelp.uwtsd.ac.uk** or email at **[ITServiceDesk@uwtsd.ac.uk](mailto:ITServiceDesk@uwtsd.ac.uk)** or phone **0300 500 5055**.